# How to Schedule Online Lessons with the BurlingtonEnglish Virtual Class Schedule Using Microsoft Teams

## Teacher: How to Schedule Online Lessons with a Microsoft Teams Link

1 Go to Microsoft Teams: https://teams.microsoft.com/start and create an account or go to https://teams.microsoft.com/ and sign in if you already have an account.

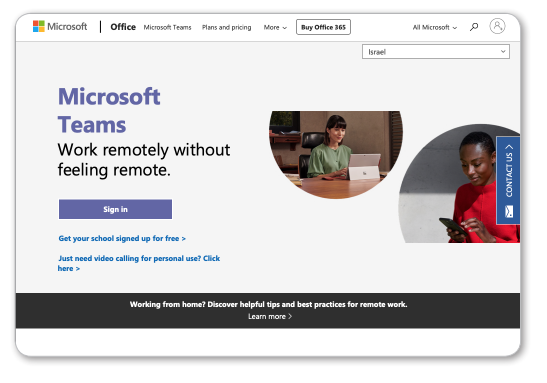

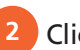

Click **Calendar** from the toolbar.

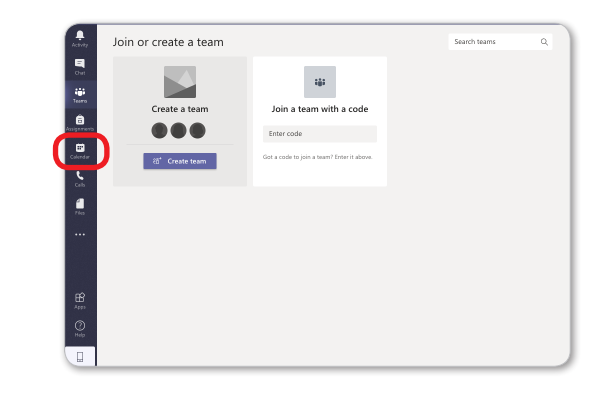

Create a Microsoft Teams link to a new virtual lesson.

a. Click the date and time of your choice to schedule the lesson.

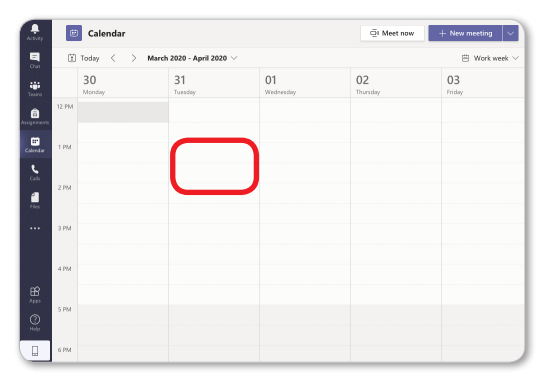

c. Type in your email address.

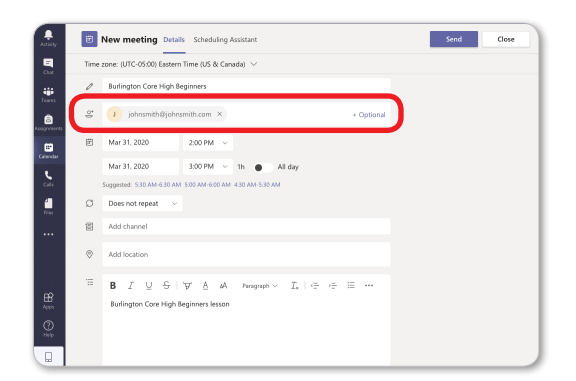

**b.** Name your class in the name field, for example: Burlington Core High Beginners.

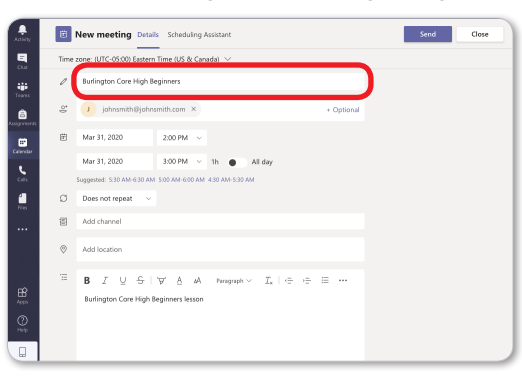

d. Set the date, start, and end times. Click Send. To create recurring lessons, click the Repeat dropdown box and make a selection. Then click Send.

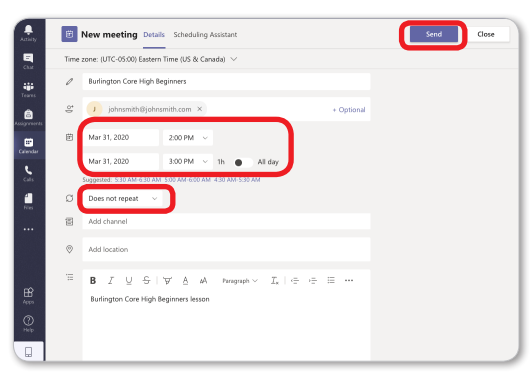

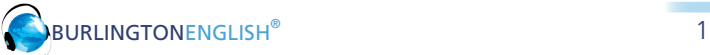

On a PC, press Ctrl while clicking the link to open the URL. On a Mac, press command while clicking the link. Copy the Meeting Link from the web browser.

an<br>Calenda Go to www.BurlingtonEnglish.com and log in to the BurlingtonEnglish website with your BurlingtonEnglish username and password.

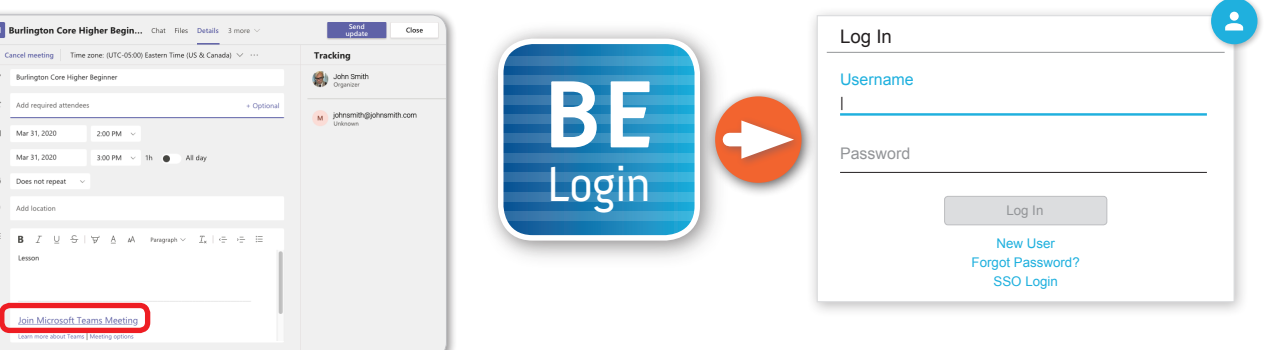

**6** Click the Virtual Class Schedule tile from the BurlingtonEnglish menu.

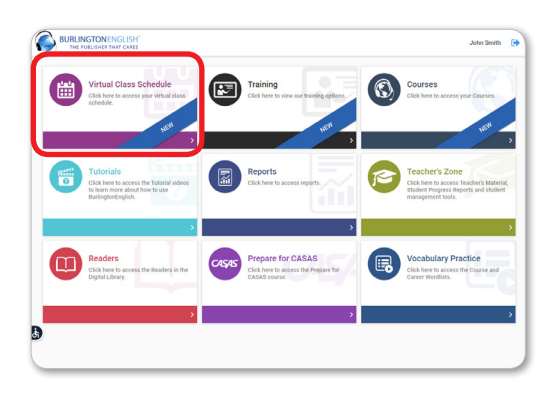

Select the Class you want to schedule a lesson for. Then select a date and time on the calendar.

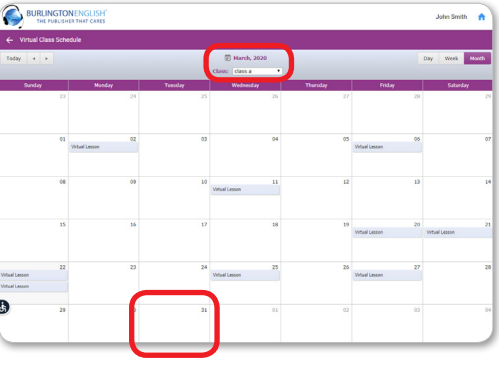

8 Add Lesson: Fill in the Title of the lesson. Add comments in the Description section. (For recurring lessons, see Step 12.)

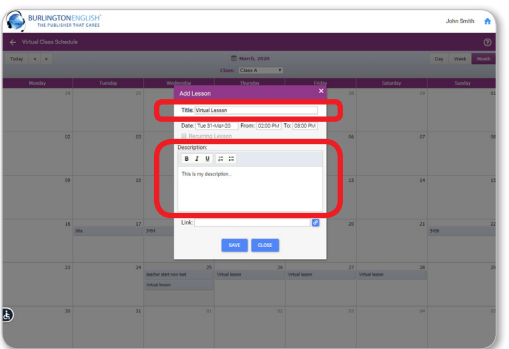

Paste the Webex meeting link into the Schedule where it says Link.

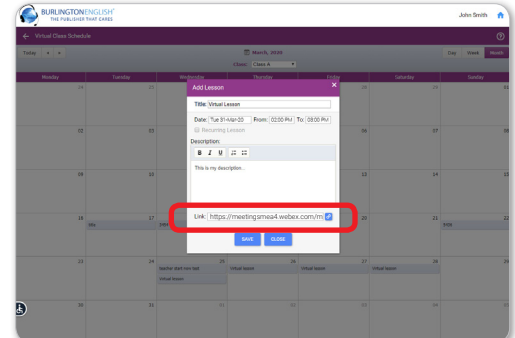

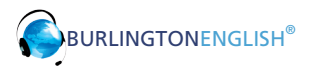

#### How to Schedule Online Lessons with the BurlingtonEnglish Virtual Class Schedule Using Microsoft Teams

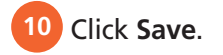

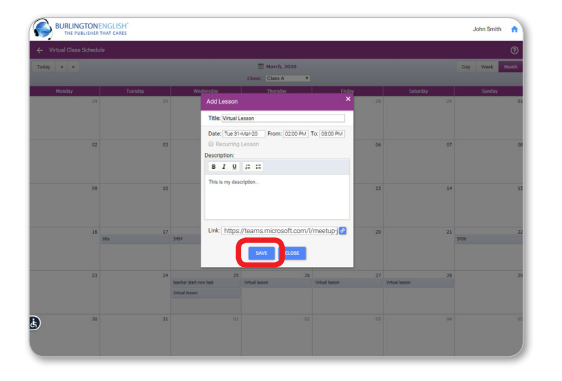

11 Edit Lesson: Make changes as needed and click Delete, Save, or Close.

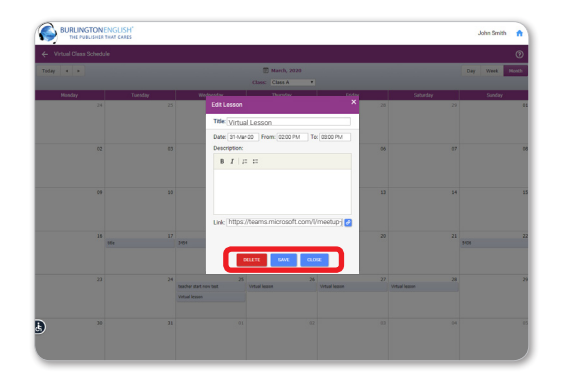

12 To create a recurring lesson: In Add Lesson, theck Recurring Lesson. Then set the End Date and Select Days of the week when you would like the lessons to recur.

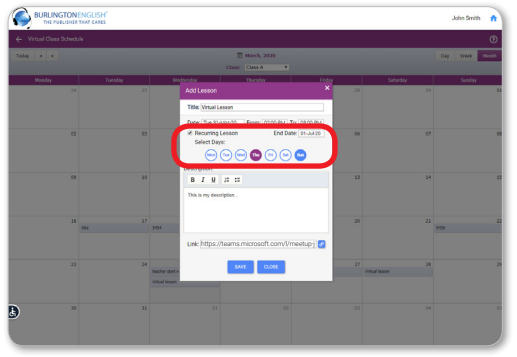

**13** Click Save. You have now created recurring lessons for the days you selected until the end date selected.

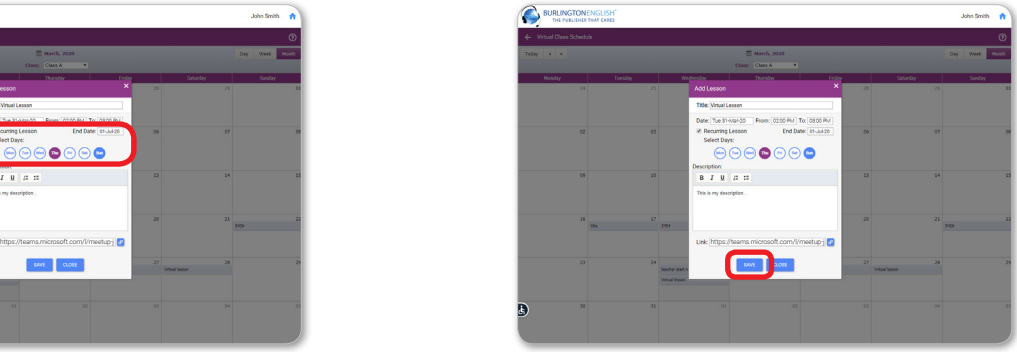

### **Student: How to Join a Lesson**

1 Students go to www.BurlingtonEnglish.com and log in to the BurlingtonEnglish website with their BurlingtonEnglish username and password.

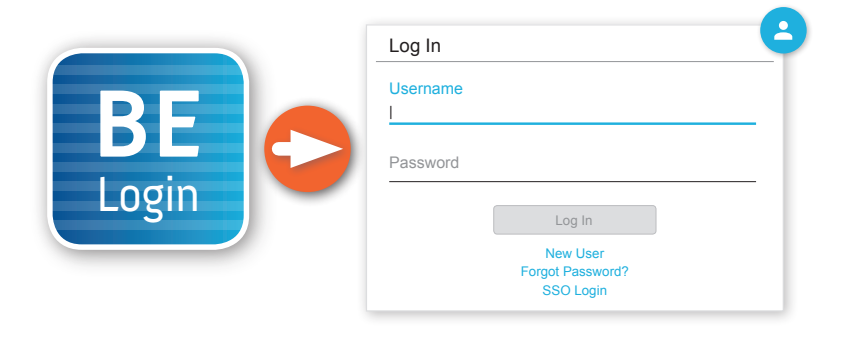

They click the Virtual Class Schedule tile from the BurlingtonEnglish menu.

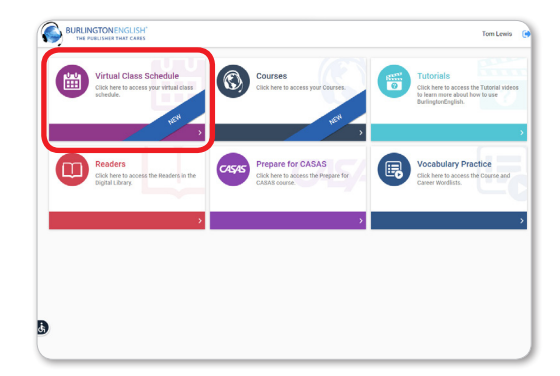

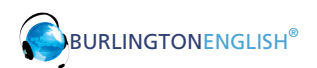

**3** Students locate their lesson by the date and time on the calendar and click on it.

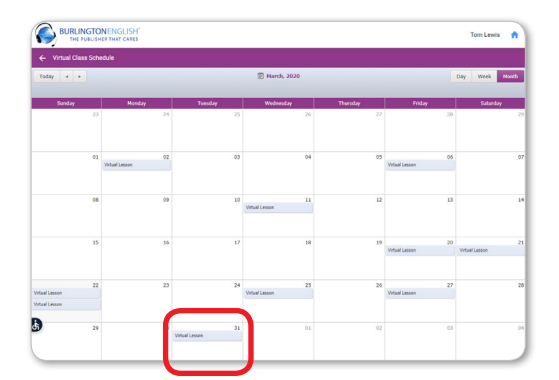

15 minutes before the lesson, a timer will show when the lesson is going to start. 5 minutes before the lesson, the **Join Now** button will be activated. Students click the **Join Now** button.

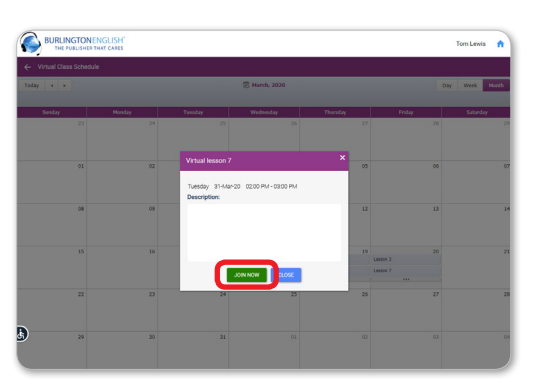

The lesson will only begin when the teacher joins.

## **Teacher:** How to Start a Lesson

**Click the Virtual Class Schedule tile from** the BurlingtonEnglish menu.

Select your class as above. Then select the lesson that you are about to begin. 30 minutes before the lesson, the **Start Now** button will appear. Click **Start Now** to start the lesson. You will be redirected to your Microsoft Teams meeting where your students will meet you.

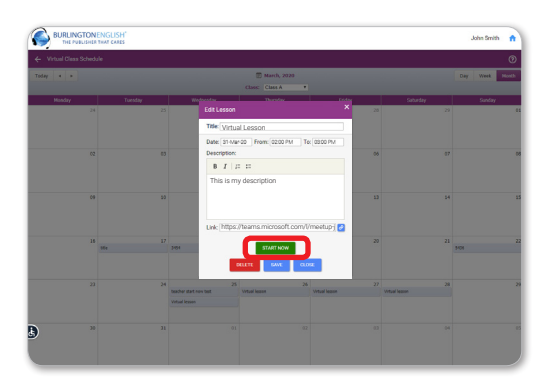

**Have fun with your students!** 

For support: www.BurlingtonEnglish.com/support

IH-015-202

H-015-202